### Installation: How to improve performance of Windows 7 deployed in {avatar\_d}?

#### To disable these services:

Right-click on Computer icon on desktop and select Manage, it'll open a new window. Now go to Services & Applications -> Services. You can also open the same from Administrative Tools -> Computer Management. Or you can directly open "Services" list by providing services.msc command in RUN or Start Menu search box.

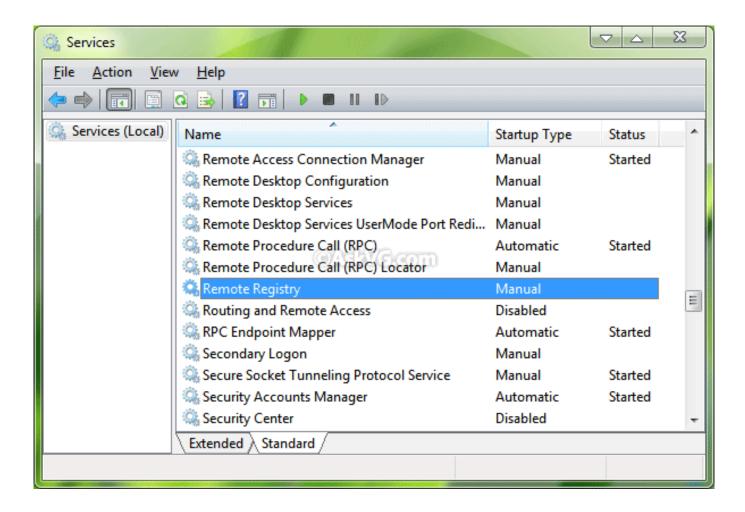

2. Now you can set the unnecessary services to DISABLED or MANUAL. Just double-click on any service and select the desired option in Startup type list box.

Here is a list of services that can be safely set to DISABLED

| Sr. | Service Name   | Description                                                                                                    |
|-----|----------------|----------------------------------------------------------------------------------------------------|
| NJ  |                | This service consumes a lot of CPU and writes a lot of data which might choke the network in RDP deployment. Data generated by this service also ends up using lots of disk space. |
| 2.  | Windows Update | In RDP environment, updates are pushed centrally by updating golden images                                                                                                    |
| 31  | Superfetch     | Although superfetch on systems with individual hard disk makes sense, it will actually slow down the overall performance in RDP environment.                                       |
|     | 12000 1 / /    |                                                                                                    |

# Installation: How to improve performance of Windows 7 deployed in {avatar\_d}?

| 40  | IP Helper                               | Many organizations haven't even started testing IPv6, much less fully deployed it. As indicated in the service description, the IP Helper service is leveraged in IPv4-to-IPv6 transitions.                                                                                   |
|-----|-----------------------------------------|----------------------------------------------------------------------------------------------------|
| 51  | Network Access Protection Agent         | If you're not doing network-based remediation or if you're doing remediation with<br>a third-party tool that doesn't leverage the NAP client, this service can be<br>disabled.                                                                                                |
| 61  | Parental Controls                       | This service is a stub for Windows Parental Control functionality that existed in<br>Vista. It is provided for backward compatibility only Corporate networks rarely<br>used Vista's Parental Control functionality. Further, this is a legacy service from<br>Windows Vista. |
| Ti. | Smart Card                              | If your organization does not use smart cards for authentication purposes, you can safely disable this service.                                                                                                    |
| 8.  | Smart Card Removal Policy               | Same as above                                                                                                    |
| 9.  | Windows Media Center Receiver Service   | In most corporate environments, TV and FM broadcast reception on desktop computers is not considered a "business critical" item that needs support, and it's often not allowed anyway. You can disable this service to save some resources.                                   |
| 10. | Windows Media Center Scheduler Service  | Same as above                                                                                                    |
| 111 | Fax                                     | If your organization is not using a network-based faxing service, disabling this service will have no business impact.                                                                                                    |
| 12. | Tablet PC Input Service                 | The vast majority of PCs that are deployed to users do not have hardware that<br>can leverage tablet-like capability. This service simply uses system resources<br>with no possible benefit.                                                                                  |
| 13. | Background Intelligent Transfer Service | This service is used by windows to download updates. Since we have disabled updates, this service can be disabled                                                                                                    |

#### Other tweaks:

|     | T Towards                            | T Dt                                                                                           |
|-----|--------------------------------------|------------------------------------------------------------------------------------------------|
| Sr. | Tweak                                | Procedure                                                                                      |
|     | Limit size of windows event logs     | 1.open "Edit group policy" application by provi<br>search box                                  |
|     |                                      | 2.on the left side bar navigate to Computer Co<br>Templates\Windows Components\Event Lo        |
|     |                                      | 3.you will find four subfolders namely Application                                             |
|     |                                      | 4.click on each of the folders in turn and do the                                              |
|     |                                      | 1.double click on Maximum                                                                      |
|     |                                      | 2.in the new window that just button                                                           |
|     |                                      | 3.make sure the value of M<br>1024                                                             |
|     |                                      | 4.press OK                                                                                     |
|     |                                      | 5.double click on Retain Old                                                                   |
|     |                                      | 6.in the new window that ju-<br>button                                                         |
|     |                                      | 7.press OK                                                                                     |
|     |                                      |                                                                                                |
| 2.  | Disable startup and recovery logging | 1.Right-click My Computer.                                                                     |
|     |                                      | 2.Select Properties > Advanced System Setting                                                  |
|     |                                      | 3.Select startup & recovery -> settings -> system                                              |
|     |                                      | 4.Uncheck write an event to the system log and                                                 |
|     |                                      |                                                                                                |
| 3.  | Improve performance tuning           | 1.Click start- Right click on "Computer"- Click "F                                             |
|     |                                      | 2.Click "Advanced System settings" from left ba                                                |
|     |                                      | 3.In popup window select "Advanced" Tab                                                        |
|     |                                      | 4.Click "Settings" in "Performance" sectionvisus<br>performance from control panel -> programs |
|     |                                      | 5.Turn windows features on/off and uncheck :                                                   |
|     |                                      | 1.remote differential compre                                                                   |
|     |                                      | 2.tablet pc components                                                                         |
|     |                                      |                                                                                                |
| 4.  | Turn off periodic defrag             | 1.Open the properties for the C:\ drive                                                        |
|     |                                      | 2.Select the Tools tab                                                                         |
|     |                                      | 3.Click Defragment now to display the Disk Def                                                 |
|     |                                      | 4.Click Configure schedule                                                                     |
|     |                                      | 5.Clear the Run on a schedule checkbox                                                         |
| 5.  | Disable System Restore               | 1.Open Control Panel, switch to all items view a                                               |
| 99  | Sicusio Gyodini Nosiolo              | 2.In the next window click on the System Prote                                                 |
|     |                                      | 3.The System Properties dialog box opens whe<br>system disc and click the Configure button     |
|     |                                      |                                                                                                |
|     |                                      | 4.Under Restore Settings select "Turn off syste                                                |
|     | Bana 0 / 4                           |                                                                                                |
|     | *Page 2 / 4                          | <del>-</del>                                                                                   |

deployed in {avatar\_d}? 2.Right-click your drive and select Properties 3.Uncheck the box marked "Allow files on this d addition to file properties" 4.A pop-up screen may appear, stating there is is normal. You should select "Ignore All" and of 2.Right-click the cmd program and select Run a 3.In the command line, type "powercfg -h off", 2.Select the file Ntfs Disable Last Access Update 1.Type regedit into the Start menu's Search box path HKEY\_LOCAL\_MACHINE\SYSTEM\Curre 3.Right-click on NtfsDisableLastAccessUpdate 00000001 Disable readyboot.et 4.Highlight Startup Event Trace Sessions 5.Open the ReadyBoot line (double click it) Disable paging 1. Click on **Start** go , right click on it a NOTE: paging can't be disabled if memory is less then 2GB properly 2. In System dialog link "System prot 3. In System protect box, click on Adv in that click on Se button in performa 4. It will open new d "Performance O same click on Ad 5. Click on Change. "Virtual memory 6. Here uncheck of "Automatcally m paging file size f devices" and sele paging file" ra and then click on It will display warr box, click Yes. the

Installation: How to improve performance of Windows 7

## Installation: How to improve performance of Windows 7 deployed in {avatar\_d}?

Unique solution ID: #1111 Author: Coriolis Technologies Last update: 2015-01-08 04:40

Restart the machine after applying above tweaks.